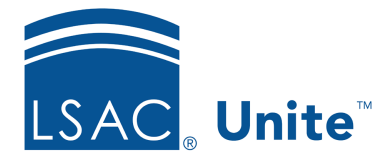

Unite Education Program v6.5 Job Aid: 5703

# **Set Up an Application Verification Checklist**

For each FlexApp you add to Unite, you have the option of setting up a verification checklist using checklist items that have been added to Unite. If you need to add a checklist item to Unite, there are two main parts to setting up an application verification checklist for a FlexApp. If the checklist items you need have already been added to Unite, you can skip Part 1 and add verification checklist items to the FlexApp.

# **Part 1: Add verification checklist items to Unite**

- 1. Open a browser and log on to Unite.
- 2. Click and expand your username to display the system configuration menu.
- 3. Click **Global Settings**.
- 4. Click the *Verification Checklist* tab.
- 5. Click Add New
- 6. In the **Checklist Item Name** text box, enter a name for the item.

## 0B**Note**

An item can be a document, a task such as "conduct phone interview," or any other thing that could be important for an application to be considered complete.

7. If you want to connect the item to a field on the person record or application record, select the field from the **Connected To** list box.

#### 1B**Note**

You can connect items to fields so that when an update is made to the field or an item is checked off, Unite updates the *Application Verification* page as well as the field on the record.

8. Click Add

#### 2B**Note**

If you add an item in error, you can delete the item as long as the item has not been added to the verification checklist for a FlexApp.

- 9. Click Save
- 10. Click  $\overline{\mathbf{x}}$  to close the *LSAC Unite Setup* page.

## **Part 2: Add verification checklist items to the FlexApp**

- 1. On the main menu, click UTILITIES.
- 2. Click the *Form Design* tab.
- 3. Verify you are on the *Flex App* grid.
- 4. In the **Name** column, click the name of the application you want to open. Otherwise, click **+Add** to add a new FlexApp to Unite.

#### 3B**Note**

The application must be within the current term and year to make updates.

- 5. Verify you are on the *Settings* tab.
- 6. Click and expand the *Application Verification Checklist* section.
- 7. Click Edit

8. In the *Checklist Items* box, select the check box next to each item you want to add.

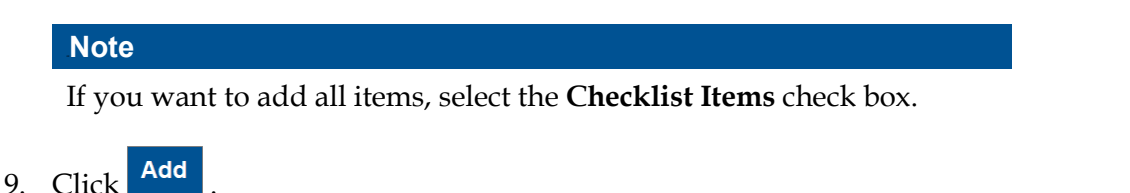

- 10. In the *Selected Items* box, drag and drop items in the order you want them to display on the *Application Verification* page.
- 11. If you want to make an item required, click **Edit** for the item. Select **Yes** for **Required**. Then click Update

## 5B**Note**

A red asterisk displays next to each required item on the *Application Verification* page to remind Unite users of important items.

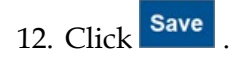

13. Click **x** to close the *Edit Flex App* window.

# **Related resources**

- 4034 About Application Verification
- 5712 Considerations for Application Verification Checklists
- 5201 Verify an Application Using a Checklist